## HOW TO USE THE PLOTTERS AT UNDERGRADUATE AND GRADUATE CENTER

- 1) Convert your file to PDF: Depending on program, you have to either save as PDF or export as PDF
- 2) Choose Plotter: Each floor has an A plotter and B plotter.
- 3) <u>Decide Mode</u>: Each plotter has regular mode (A or B) or PS (post script: A-PS or B-PS) mode. Regular mode is faster but may not always transfer all the information or designs properly. Post Script transfers all the information but takes much longer.

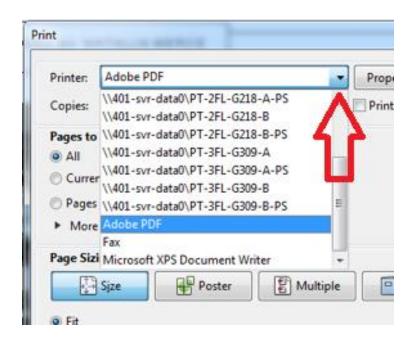

4) Setting Properties: The settings for Plotter A and B are similar. Once you choose the plotter, click on the **Properties** button right next to it. As an example, we will choose 3<sup>rd</sup> Floor plotter A. If you want to see how to use A-PS or B-PS, scroll down to number [9)].

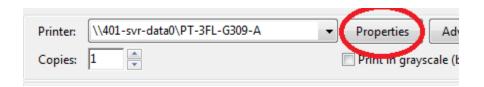

5) In **Properties**, the **Paper/Quality** tab is the only tab for A or B that you will have to worry about. Select **Custom** to change the units and size of the Image.

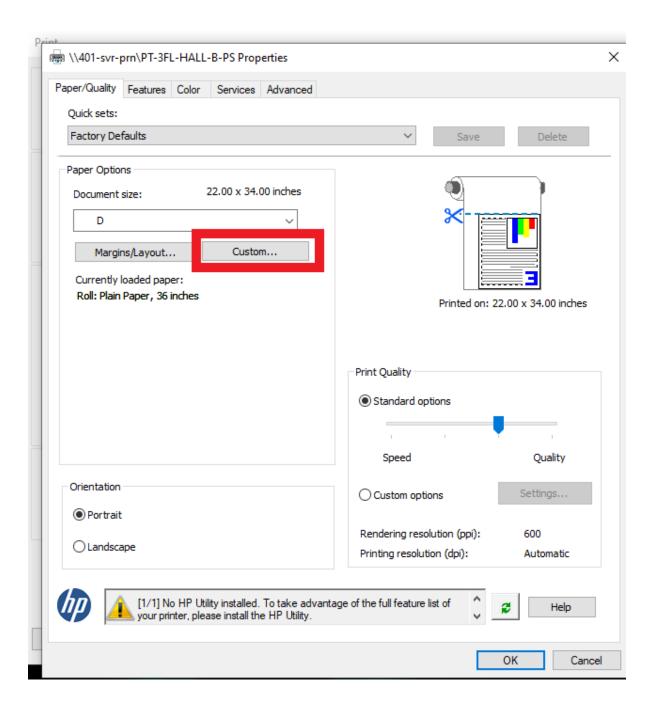

6) In Custom: Choose the current units (Keep it in Inches). Choose your width and height (Note: the maximum width is 36 inches and the height are whatever you decide the length of your paper should be). Finally, give it a name other than "custom" (ex: Testing). Click Save and then OK.

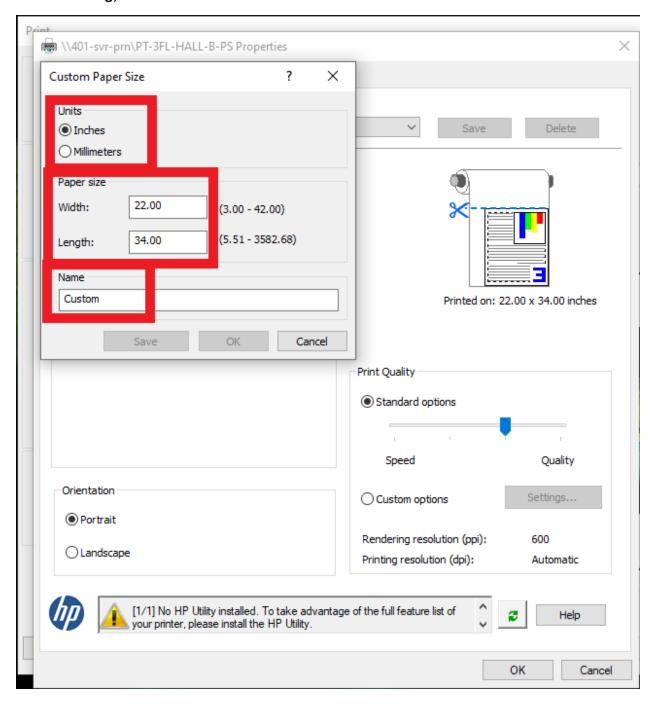

7) You should be back on the Paper/Quality tab. In the Orientation section below, choose your preferred orientation, usually Landscape. In the Print Quality section on the right, move the cursor/dial all the way to the right for maximum quality. then click OK.

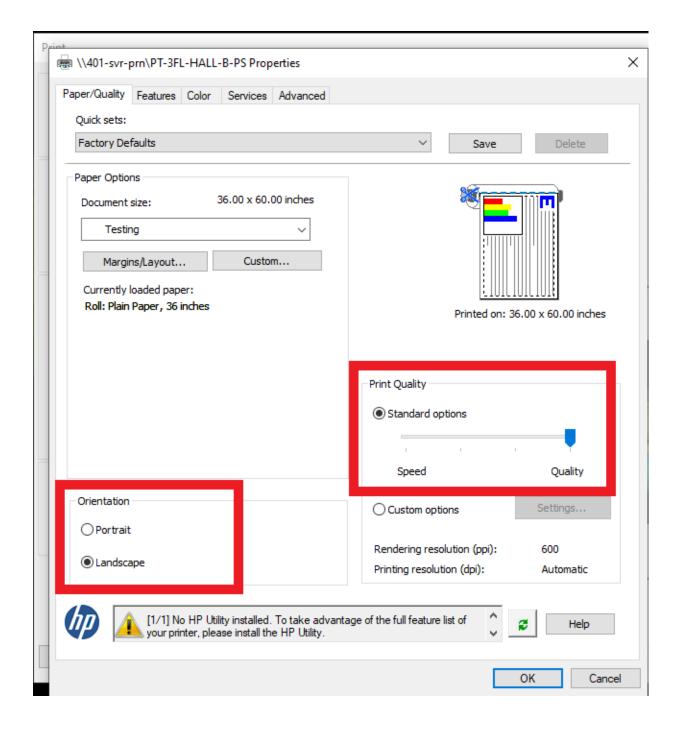

8) At the bottom, in the Page Sizing & Handling, decide whether to choose Fit (Fits to the size of your custom page) or Actual Size (if you already have it set for those dimensions) for your image. In the Orientation section, leave it on Auto portrait/Landscape to choose the correct orientation, otherwise, you can manually set it Portrait or Landscape. it).

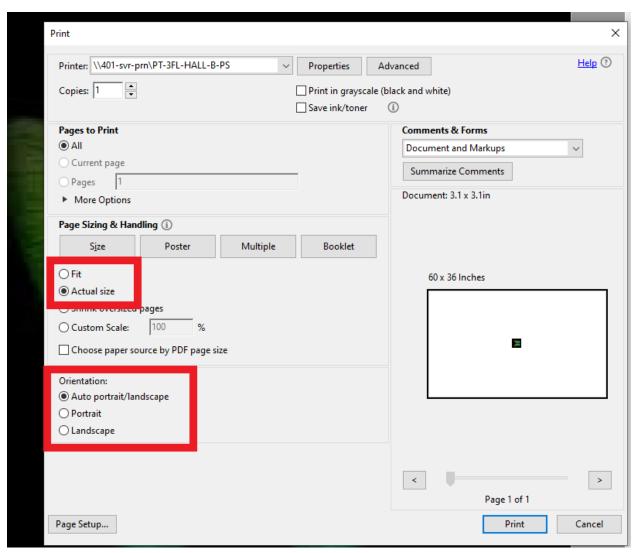

9) Finally click **Print**.